# Create, customize, and send an email

Getting your first email out the door is easy with Constant Contact! This guide will walk you through creating and sending an email and checking its results.

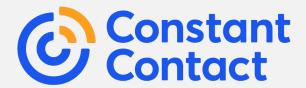

From selecting the perfect template to viewing your results, we've got you covered! With Constant Contact, designing and sending beautiful emails is quick and easy.

## Here's what we'll go over:

<u>Create a new email</u>

Page 3

Select a template

Page 4

• Customize the template

Page 5

• Send the email

Page 7

: Check the results

: Page 8

## Create a new email

## To get started:

- 1. Log into your Constant Contact account.
- 2. Click Marketing campaigns > Email.
- 3. Click the **Create an email** button.

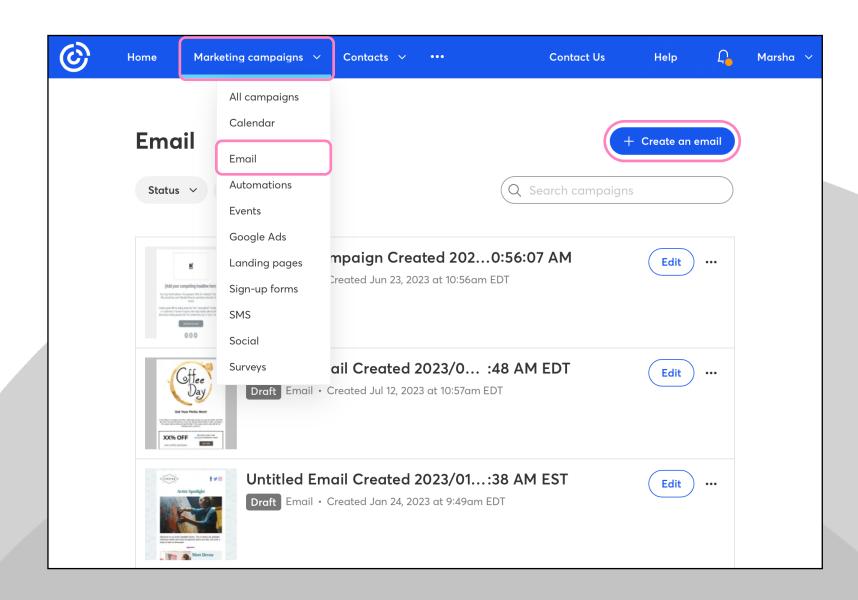

# 2 Select a template

When creating a new email, the first step is <u>choosing a template</u>. Scroll through our template options and simply click on one to select it. Every template can be fully customized to fit your needs and to match your branding.

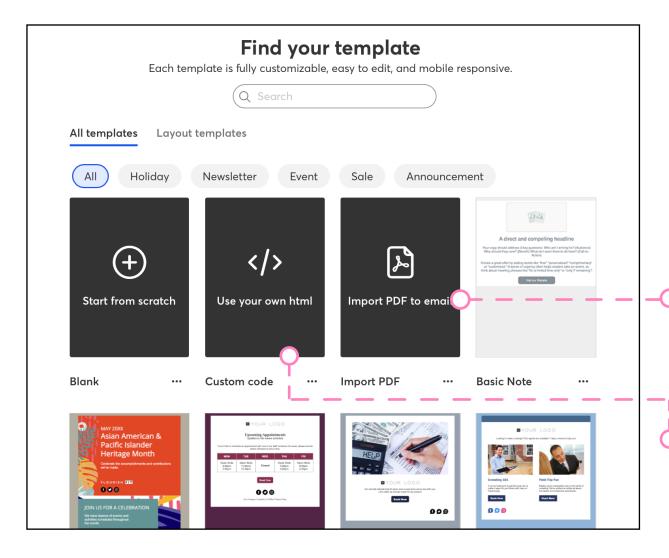

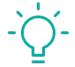

#### Did you know?

All of our templates are mobile-responsive, ensuring that your emails look great on any device!

#### Create from a PDF

Import a PDF to automatically create an email with an image of the first page and a button linking to the full PDF.

#### Use your own HTML code

If you have your own email design, you can create an email using your custom HTML code.

# 3 Customize the template

Templates are made up of different blocks that you can drag anywhere in your email. Take a moment to get familiar with the email editor!

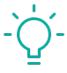

#### See how it's done

Explore our drag-and-drop functionality to add content and images, and adjust the layout of your email template.

## Build, Images, and Design O--

These tabs are where you can start customizing your template:

- Drag blocks into your template
- Add images
- Change the colors

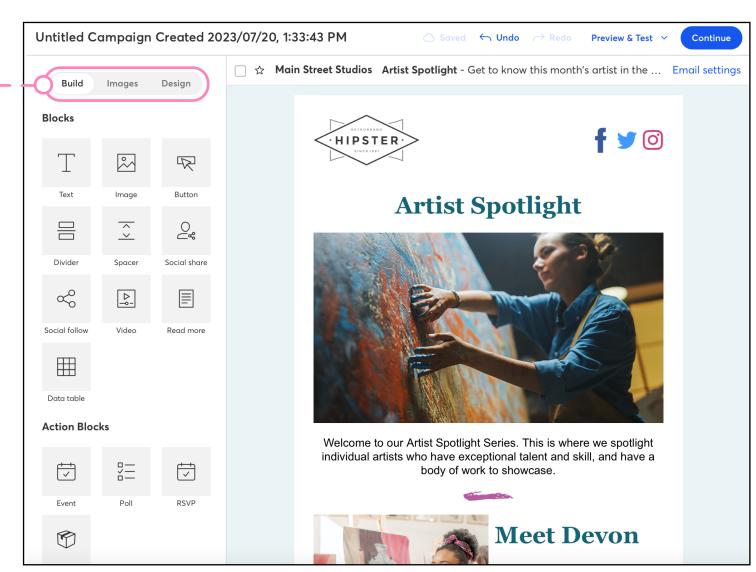

## Customize the template

Now that you've seen the email editor, let's go over editing blocks. Every block in your template can be edited by simply clicking on it.

Once you've clicked to edit a block, you can change the text font, size, color, alignment, and more, as well as insert a link. O————

To delete a block entirely, click the **Trash Can** icon.

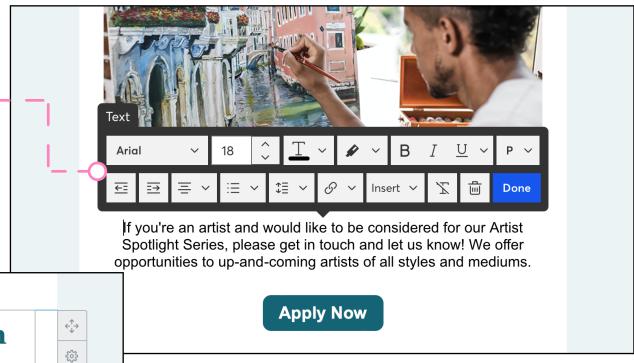

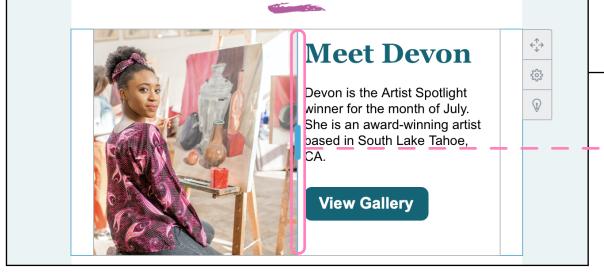

Your template can be customized further by changing the width of your columns.

Just drag the slider to adjust.

# 4 Send the email

When you're finished editing your email, it's time to <u>schedule it to send</u> to your contacts. Just select your lists, choose when to send, and click **Schedule** or **Send**!

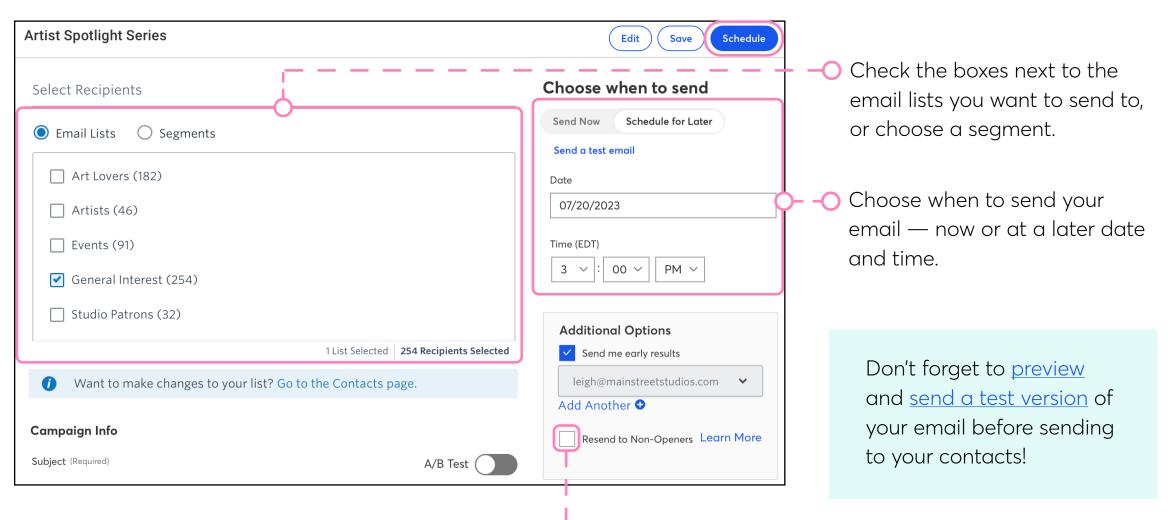

Check the box to <u>automatically resend</u> over <u>email</u> to contacts who don't open it.

# 5 Check the results

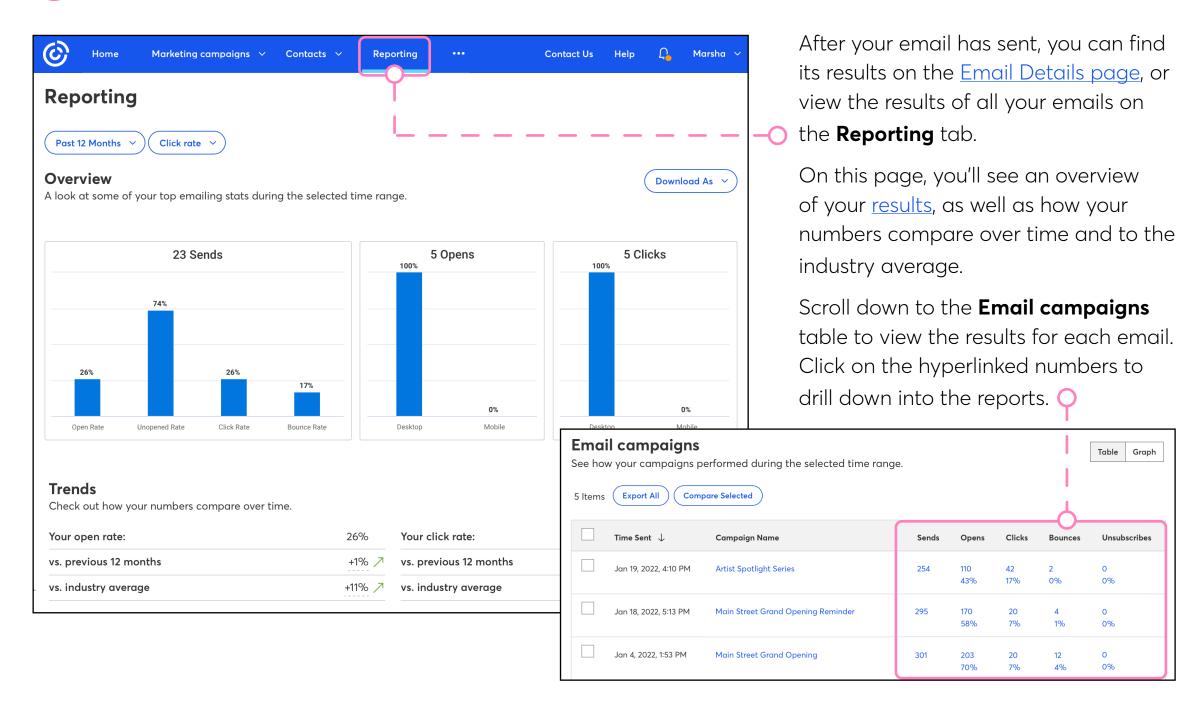

# More resources

The possibilities for customizing your email are endless! Your campaigns can be as simple or designed as you want. Check out these additional resources to learn more about creating emails in Constant Contact.

## **Articles**

- Overview: The Cross Device email editor
- Create an email
- Create a reusable email template
- Create an automated path

### Video tutorials

- Brand your email with color
- · Laying out images in your email
- Edit images while working on your email
- Insert social media icons in your email

Visit our Knowledge Base for more how-to articles, tutorials, and guides.

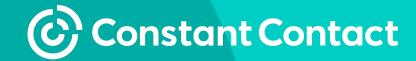